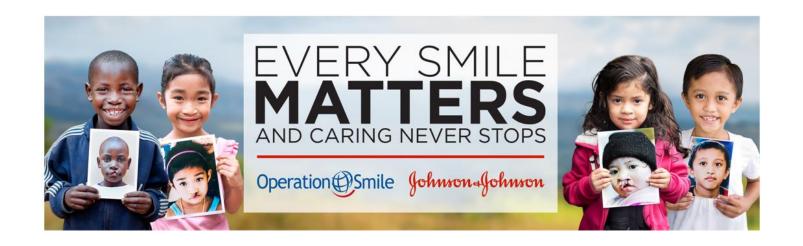

# Operation Smile and Johnson & Johnson Campaign Guide

Operation Smile is excited to launch this year's campaign. Here, we will guide you through the process to register your team and individual page to begin fundraising! On behalf of Johnson & Johnson, Operation Smile, and importantly, the children around the world who we support, thank you in advance for your efforts and commitment.

Please contact <u>injsupport@operationsmile.org</u> for assistance.

# **Table of Contents**

| Quick Guide to the Website                 | 3 |
|--------------------------------------------|---|
|                                            |   |
| Steps to Join a Team or Create a Team Page | 4 |
|                                            |   |
| Steps to Donate                            | 8 |

# **Quick Guide to the Website**

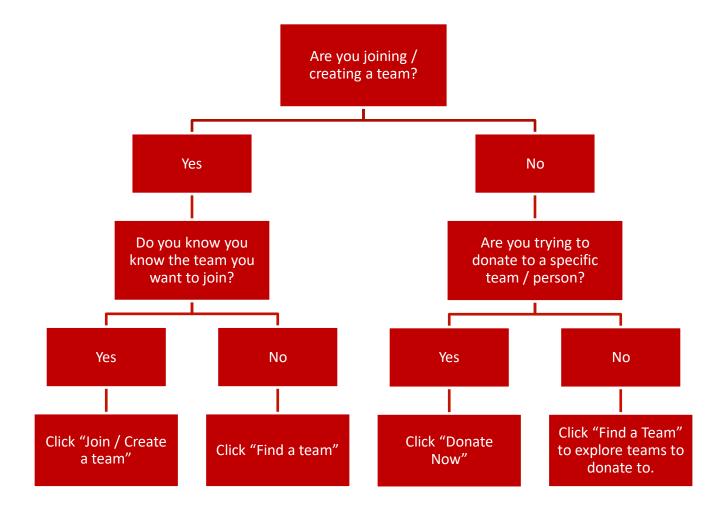

# Steps to Join a Team or Create a Team Page

# Step 1

Click "Join / Create A
Team" button on the top
navigation menu

# Operation Smile Johnson Johnson HOME JOIN / CREATE A TEAM FIND A TEAM DONATE NOW

# Step 2

Join as a new participant

Press this button if you are joining a team or creating a team.

Note: You can only join as a new participant once. The team you make / choose is the only team you can join.

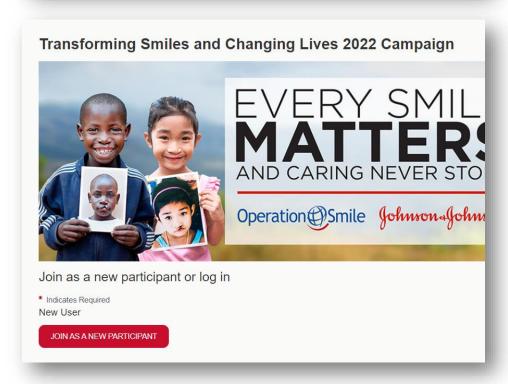

# Step 3

### Join an existing team

If you are joining an existing team, DO NOT re-enter the team name. Select "I would like to join an existing team" if your team already exists.

### **Team Name**

Your team name is what people will search to find your team and what appears at the top of your team page.

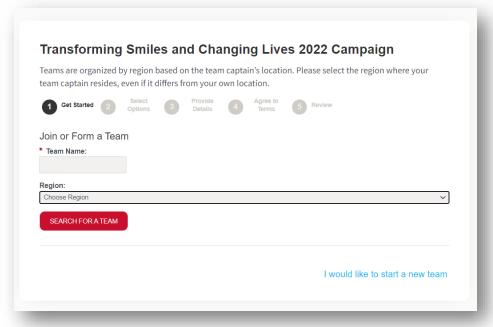

# Step 3

# **Fundraising Goal**

This is what appears on your team page's donation bar. Aim high! You don't want to fill up the bar too quickly.

## Region

You can fundraise / receive donations from outside your region. Teams are organized based on the team captain's location. Please select the region where your team captain resides, even if it differs from your own location.

Donations will be attributed to the region selected.

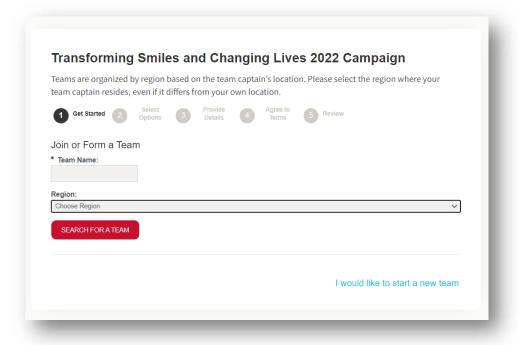

# Step 4

# **Individual Page Goal**

Each participant has an individual page; therefore, when you are creating a team you will also create a personal page. This fundraising goal is for your personal page and will not appear on the team's page.

Similar to team pages, this goal will appear as a donation bar on your personal page.

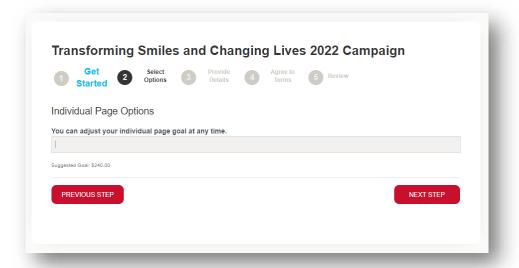

# Step 5

# Personal / Contact Information

This is the contact information that will be linked to your personal page and your team page. Therefore, each team will be linked to the team captain's personal/contact information.

## Participant Access Center Information

This username / password is linked to both the team page and personal page. You cannot generate a separate log in for your team page.

# Search and display name

This is the name that will appear under the Team Name in "Find a Team" and also the name that will appear as Team Captain on the team page.

Select "Use My Screen Name" if you would prefer that your name not appear. Your name will be associated with the team as team captain, but this information will not be visible to others.

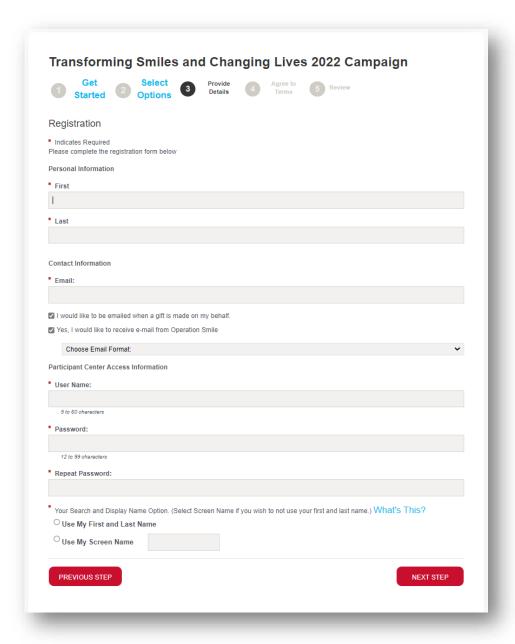

# Step 6

Check the "I agree with the terms and conditions above" box.

# Step 7

### Edit

You can edit the information you have entered on this screen.

# Participation Type: Fundraiser

You should appear as a fundraiser and the cost should appear as \$0. This does not reflect your team's fundraising goal or your personal fundraising goal. In the past, you could donate as you signed up – this is a legacy feature from that system.

# Step 8

You are all set! You will receive a confirmation email to the email address you signed up with. From here, you may access your participant center for your personal and team pages or share your team page.

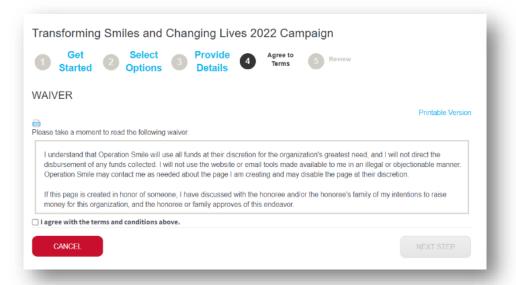

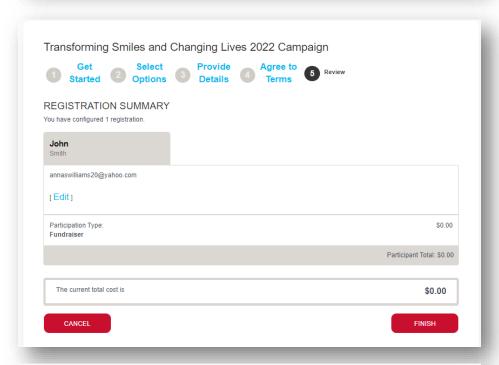

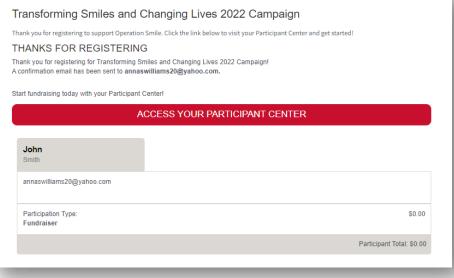

# **Steps to Donate**

# Step 1

Click "Donate Now" if you have a team /individual you want to donate to.

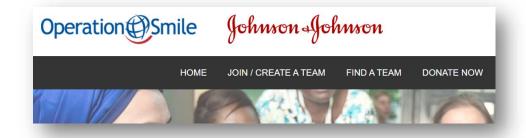

# Step 2

# Search for a team or participant

Teams: Use the advanced search to find your team by the team captain's name or region.

Individuals: Use the advanced search to find an individual by name or region.

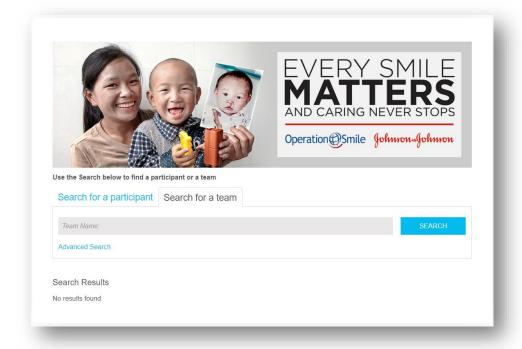

# Step 3

### **Donate Now**

To donate, click on the button.

To select a team or learn more about a team, select the Team name.

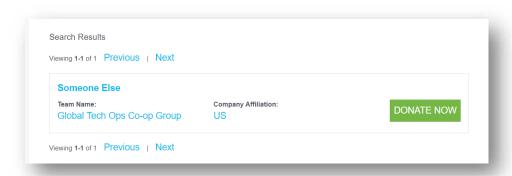